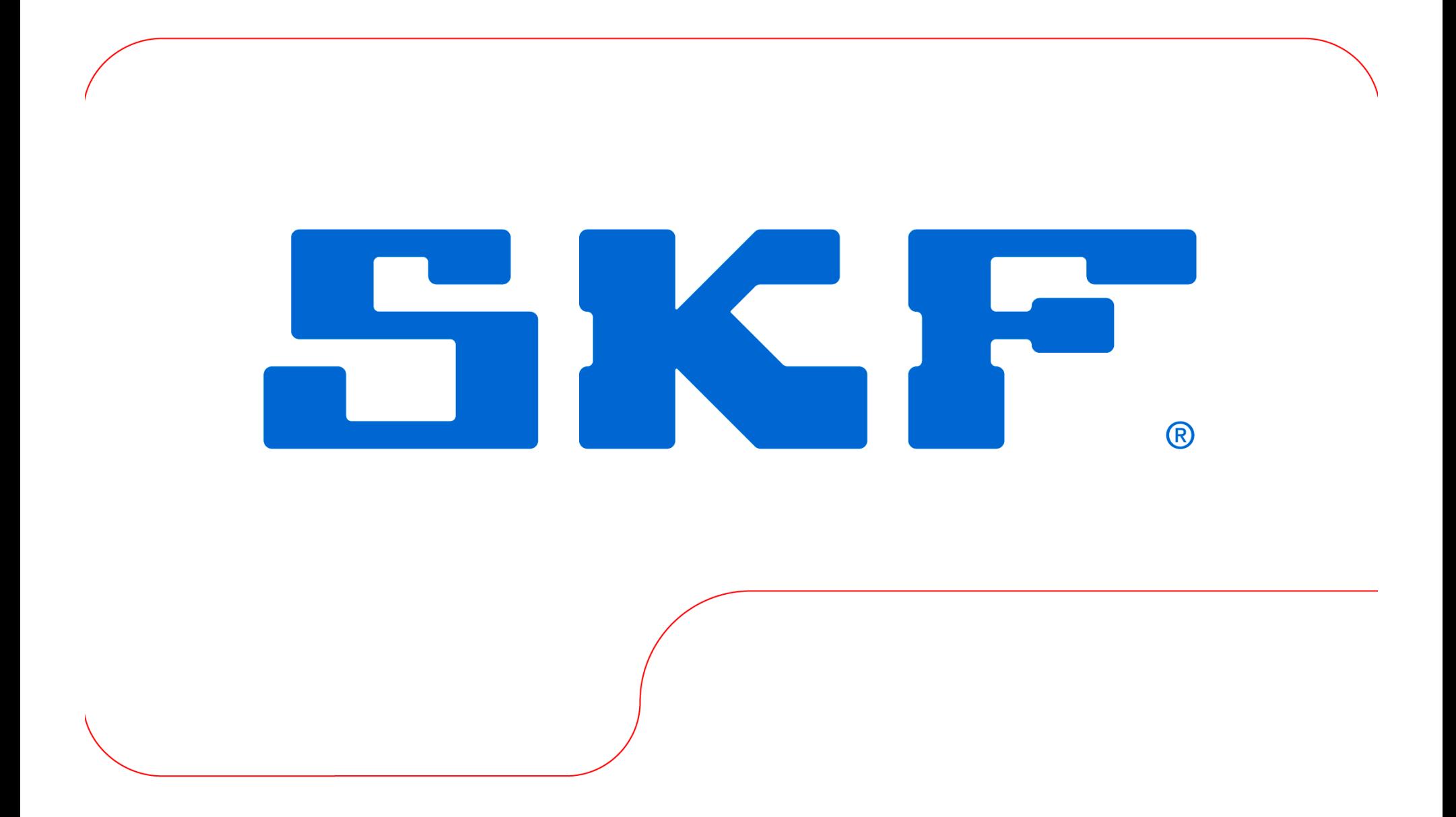

# How to set up a Microlog to run under<br>Windows 7 or 8

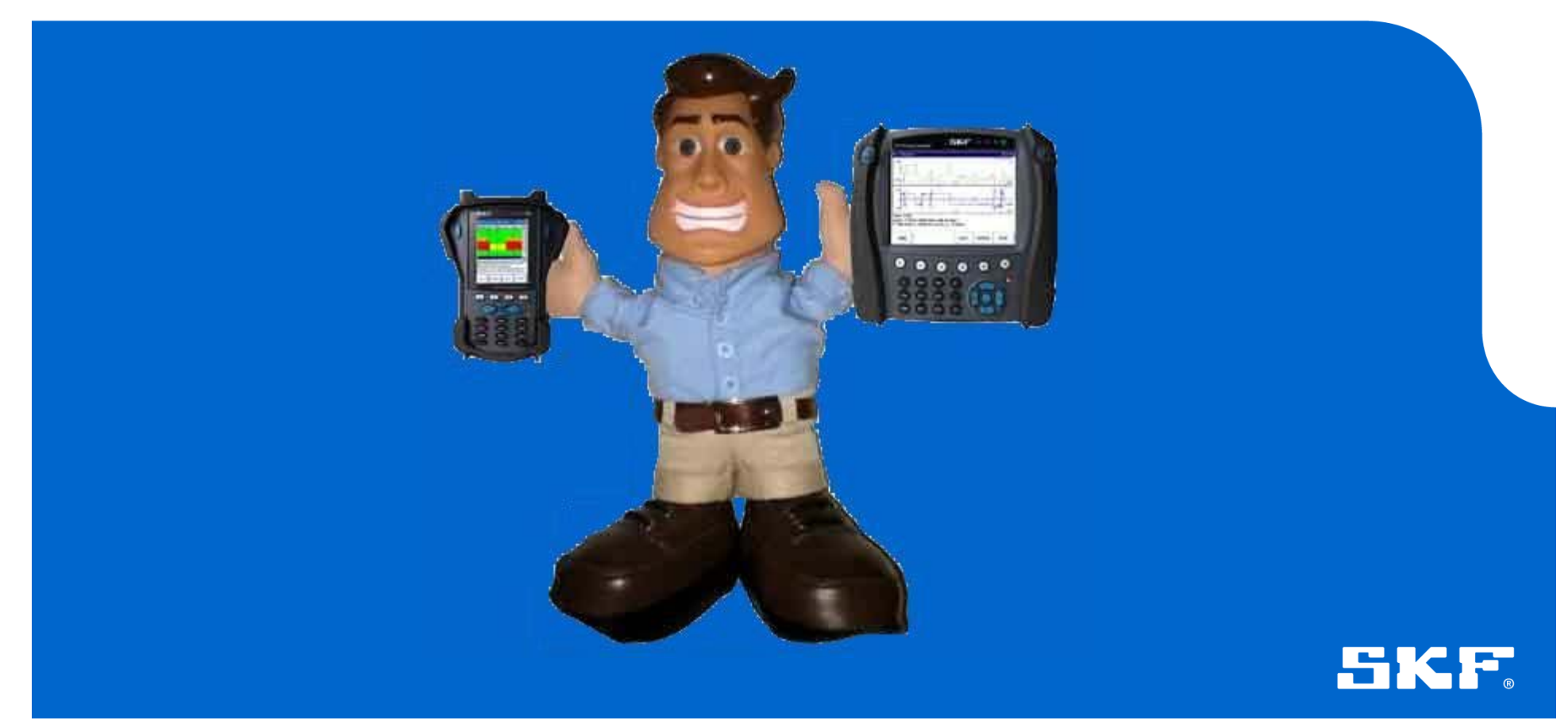

### What is covered

- 1. Prerequisites
	- 1. Windows 7
	- 2. Windows 8
- 2. Device driver Installation
- 3. Mobile Device Centre installation
- 4. Connecting the Microlog and setting to work
- 5. What to do if you connected your Microlog before installing the drivers and device centre

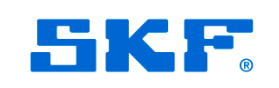

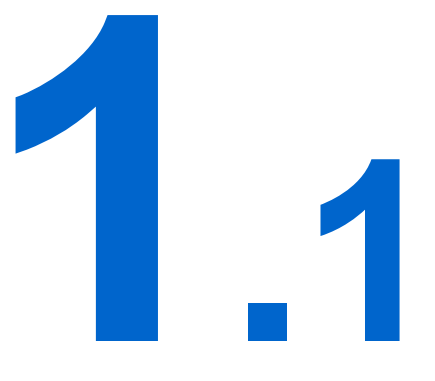

# WINDOWS 7 Prerequisites

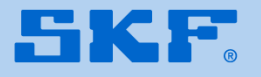

Before a Microlog will communicate with a PC, there are several steps that must be taken to ensure the drivers and Windows Mobile Device Centre are installed.

Please carry these steps out **BEFORE** you try to connect your Microlog.

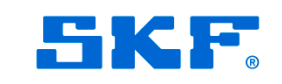

Windows 7 Pre requisites

The Microlog device driver files can be downloaded from:

[Microlog Driver Installer](http://www.skf.com/group/products/condition-monitoring/condition-monitoring-product-support/condition-monitoring-product-downloads/skf-microlog-analyzer-series/drivers.html)

Download Windows Mobile Device Centre (WMDC) from one of the links below, depending on whether you are running a 32- or 64-bit OS.

[WMDC for 32 bit OS](http://www.microsoft.com/en-gb/download/details.aspx?id=14)

[WMDC for 64 bit OS](http://www.microsoft.com/en-gb/download/details.aspx?id=3182)

For ease of use, move the Microlog device driver to your desktop

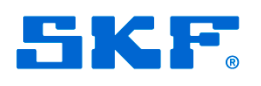

**.2**

# WINDOWS 8 Prerequisites

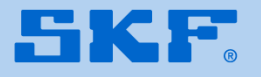

WINDOWS 8 IS NOT OFFICIALLY SUPPORTED BY SKF AT THIS TIME. The following guidelines have been tested and work on an ASUS 200E notebook

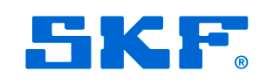

Before a Microlog will communicate with a PC, there are several steps that must be taken to ensure the drivers and Windows Mobile Device Centre are installed.

Please carry these steps out **BEFORE** you try to connect your Microlog.

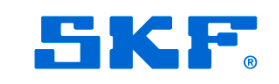

Windows 8 Pre requisites

### Copy the attached Device centre installer to your desktop

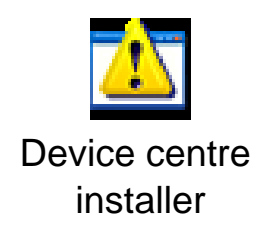

### Download the Microlog device driver files from

### [Microlog Driver Installer](http://www.skf.com/group/products/condition-monitoring/condition-monitoring-product-support/condition-monitoring-product-downloads/skf-microlog-analyzer-series/drivers.html)

For ease of use, move the Microlog device driver to your desktop

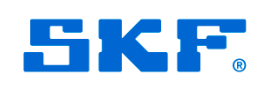

© SKE Group Slide 9 22 July, 2013

### Windows 8 Prerequisites

WMDC relies on .Net framework 4.5 being installed to work. Depending on your PC supplier, this may or may not be enabled. To verify this (or to enable this feature) go to Start > Control Panel > Programs and Features.

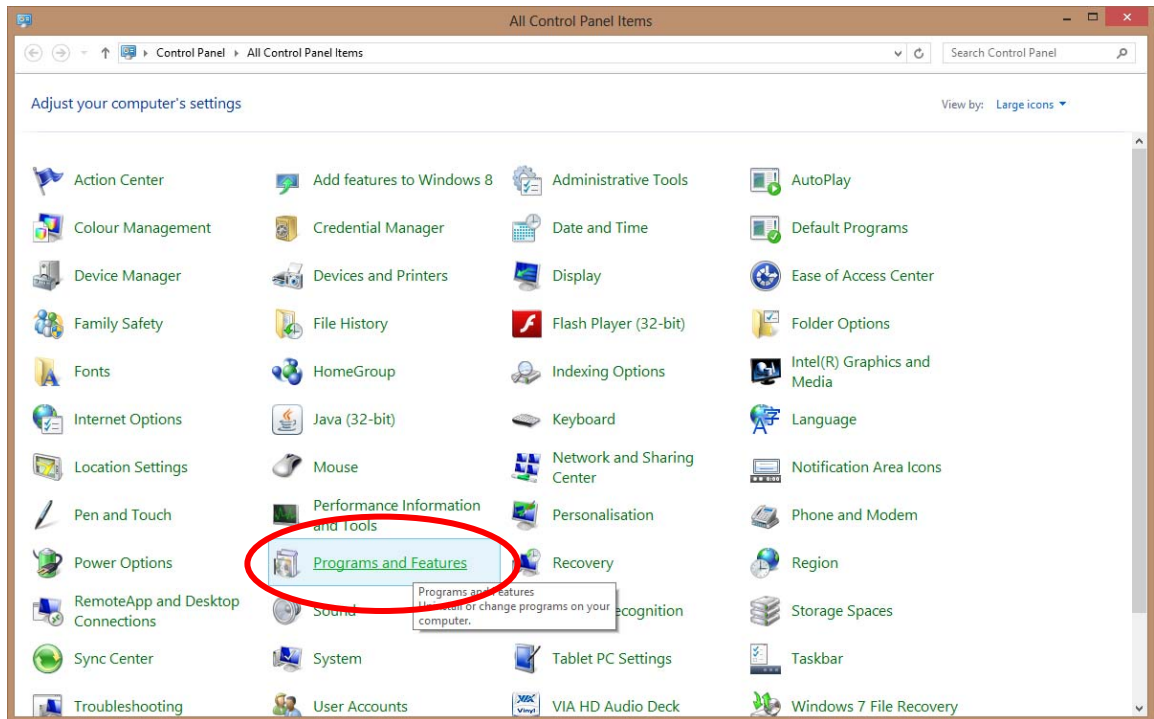

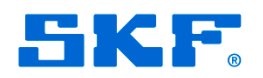

### Windows 8 Pre requisites

### Next, go into 'Turn Windows features on or OFF.'

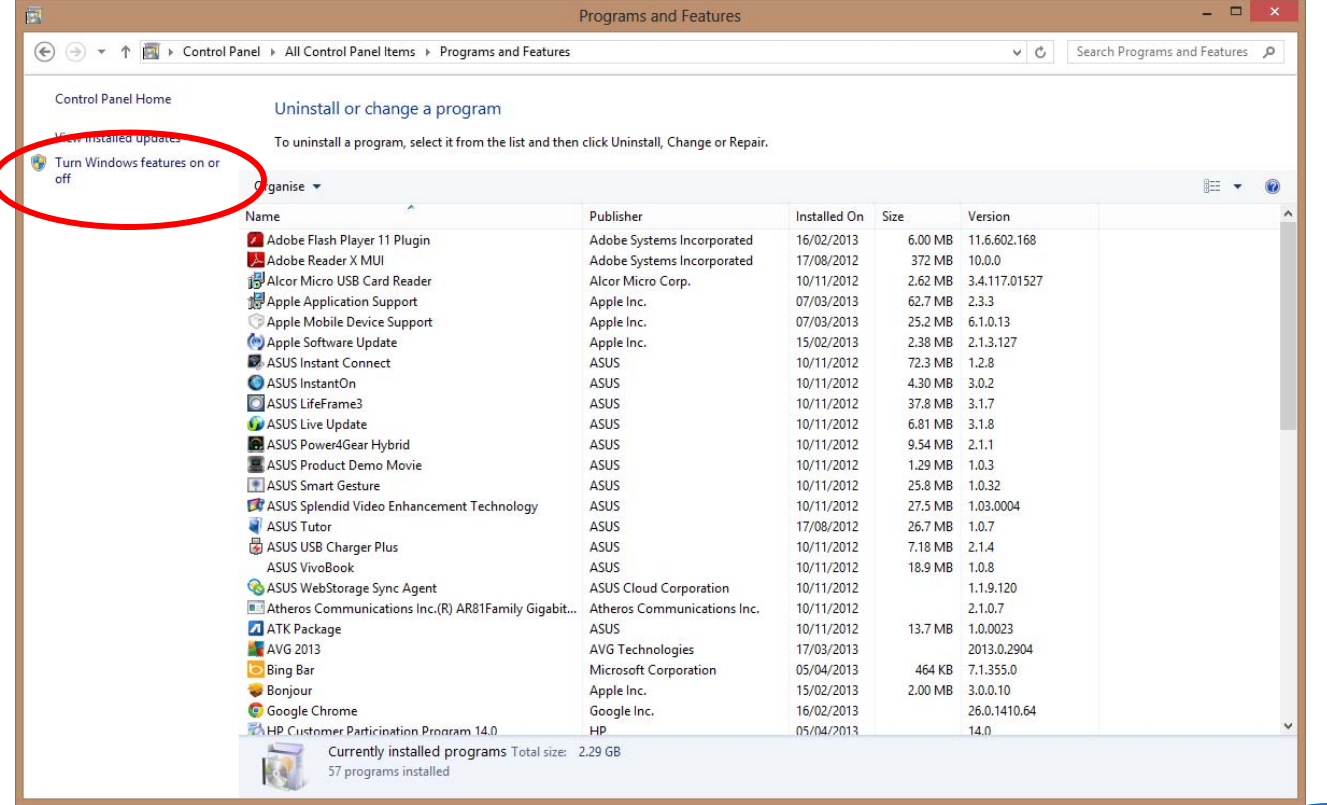

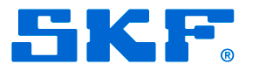

### Windows 8 Pre requisites

Ensure 'TCP Port Sharing' is enabled, and then click OK to return to Control **Panel** 

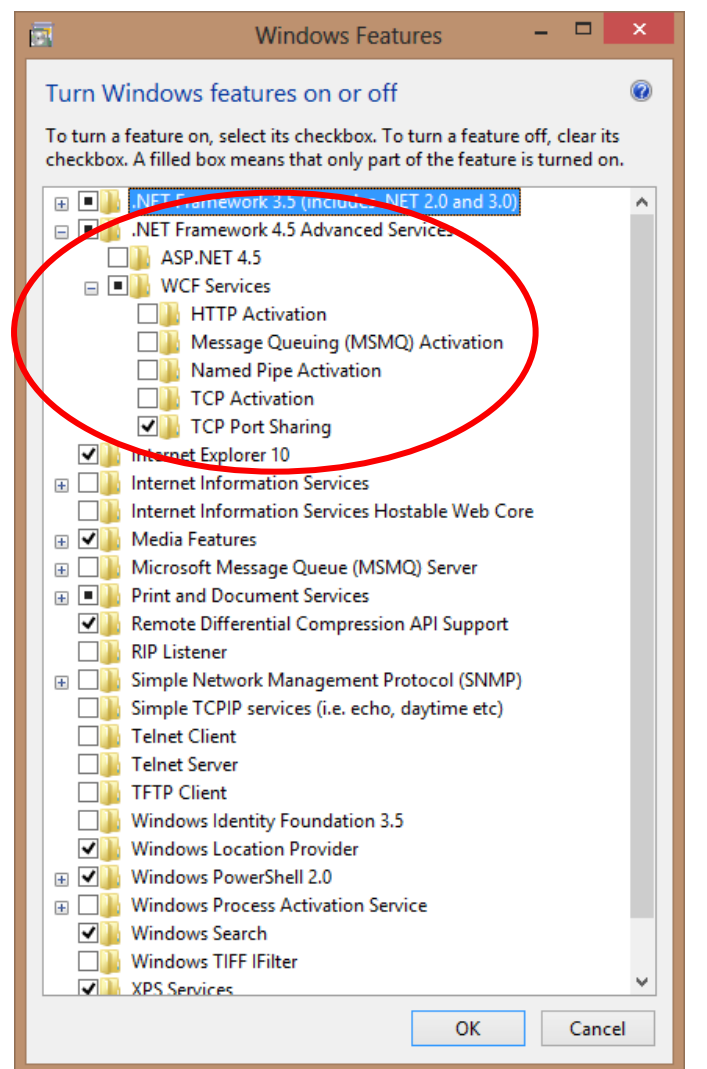

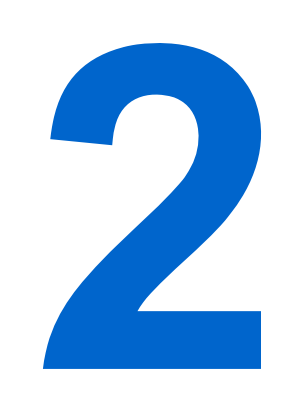

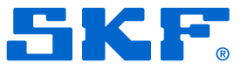

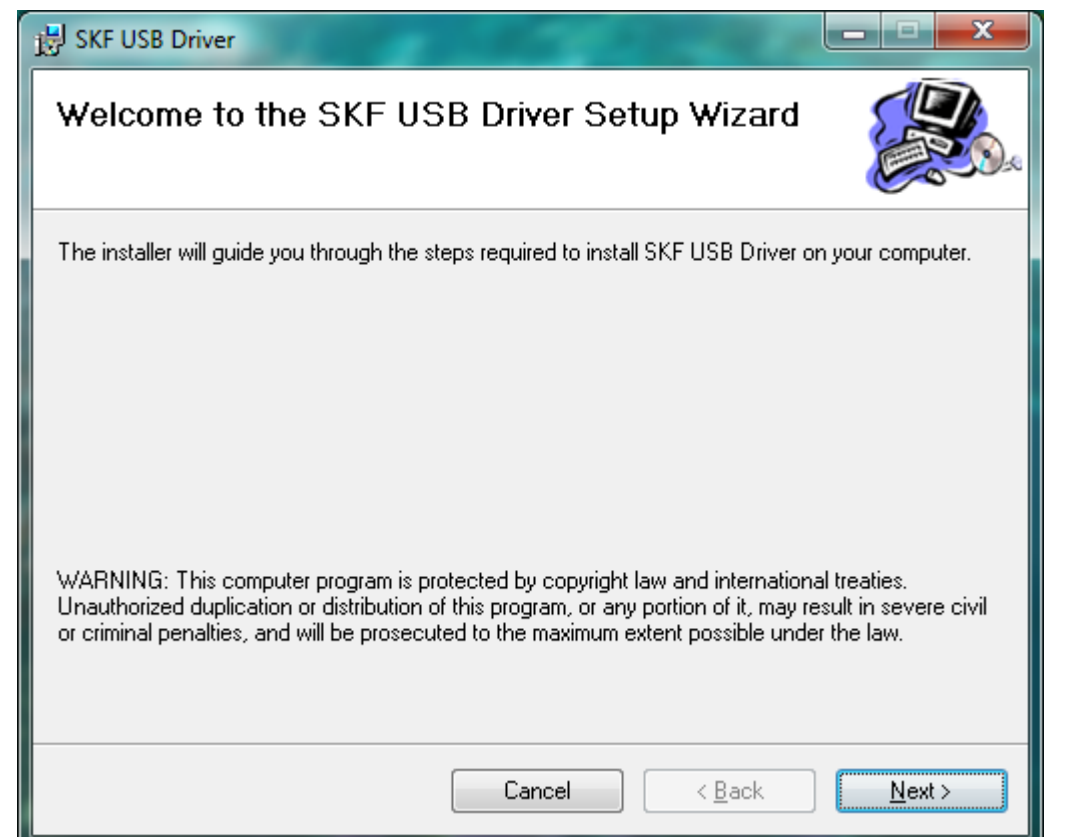

Double click the SKF\_USB\_Driver\_Installer\_v1.00.8704.msi installer to start the installation, then press Next when this screen appears.

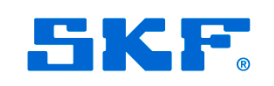

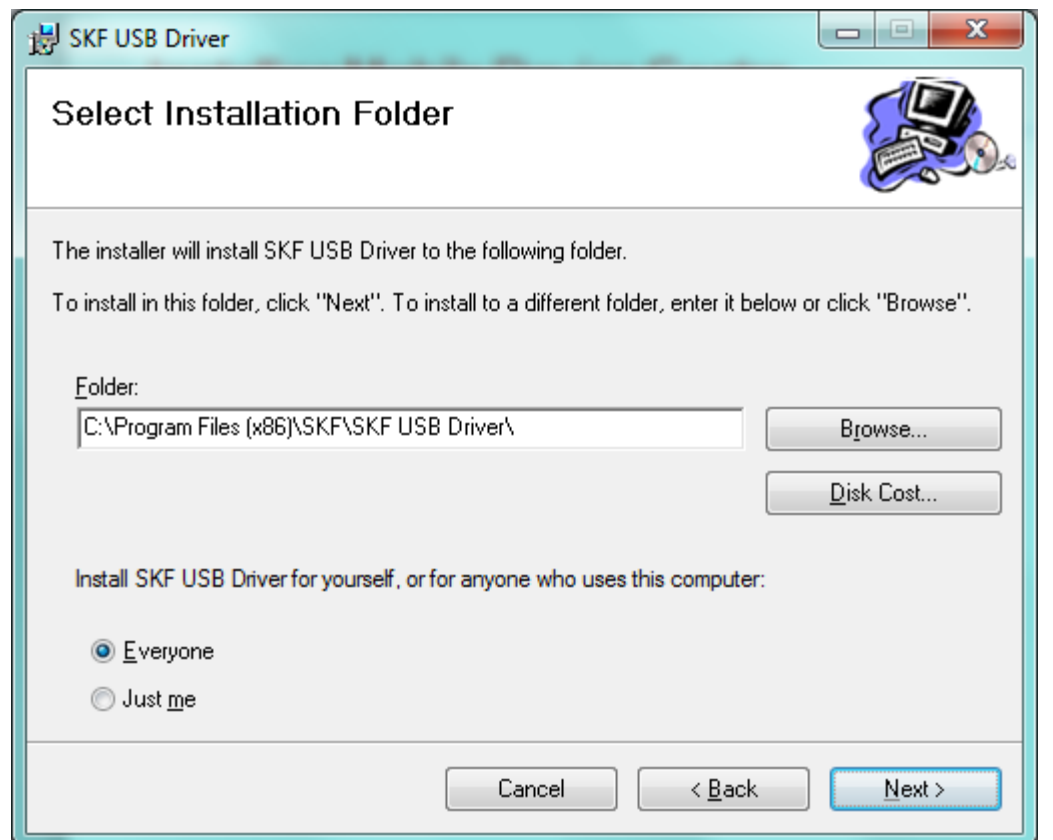

Agree to the destination folder, then press Next.

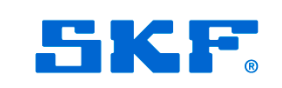

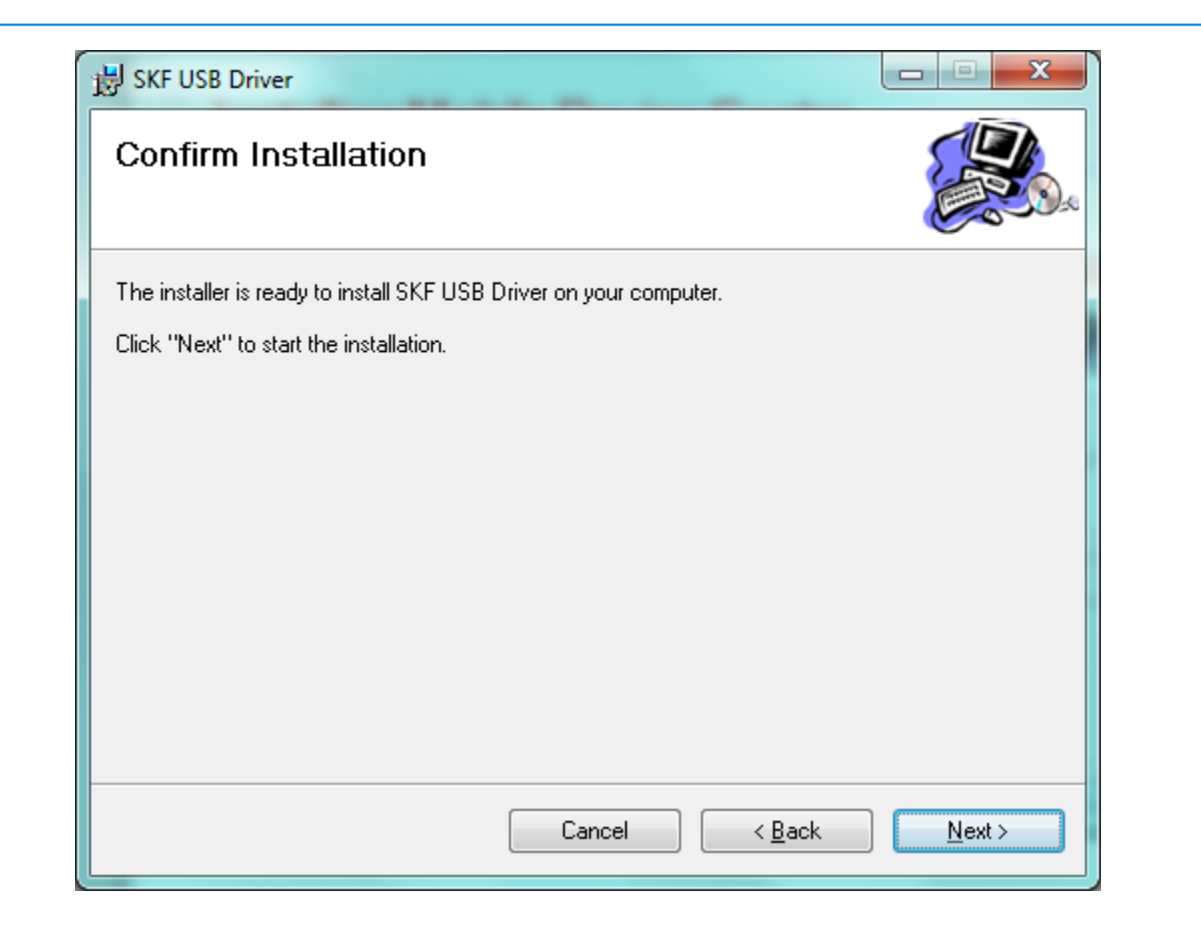

#### Press Next.

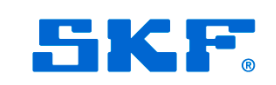

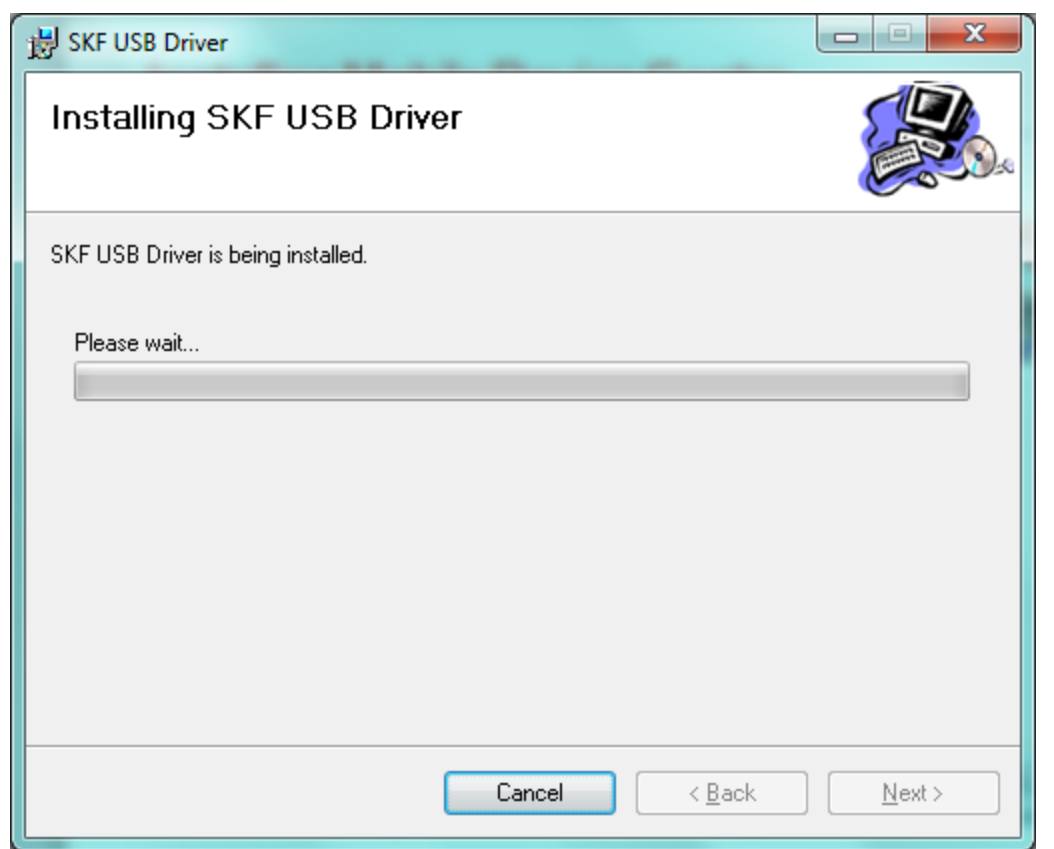

Please wait for the drivers to be installed.

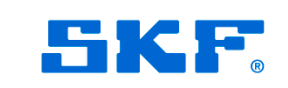

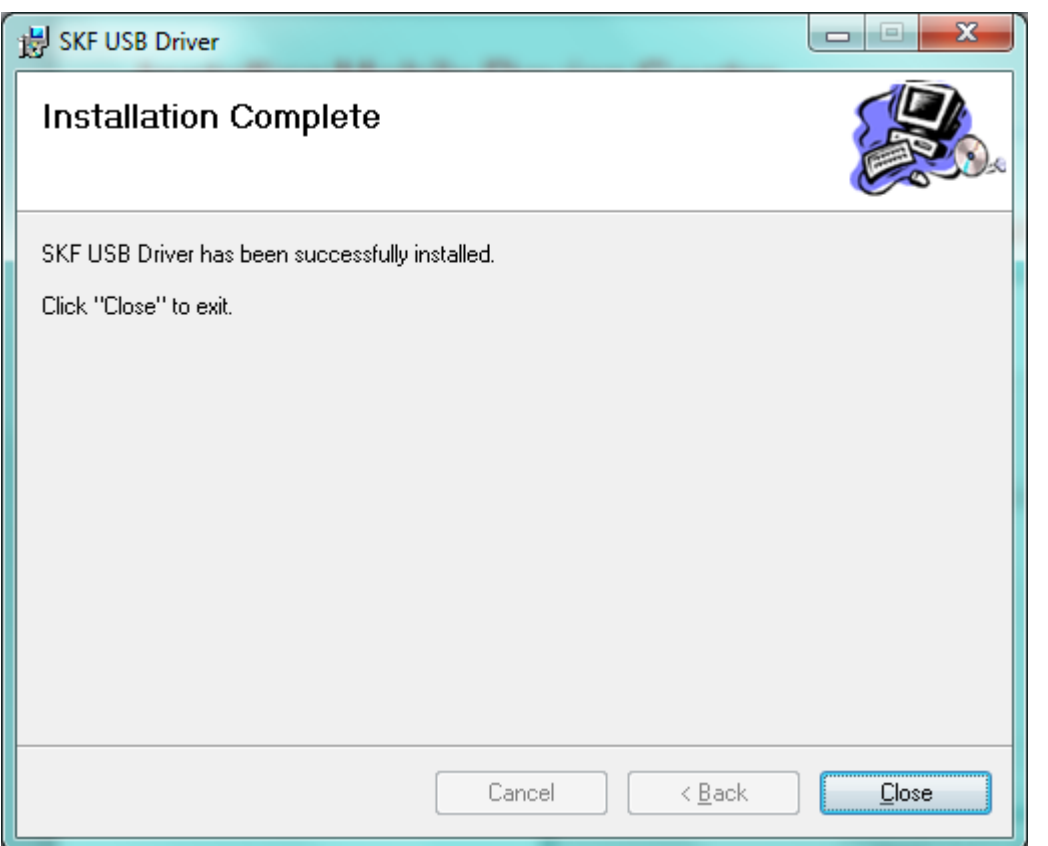

When finished, press Close.

DO NOT connect the Microlog at this stage.

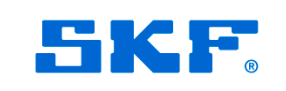

# $\overline{\mathbf{S}}$

## Installing Windows Mobile Device **Centre**

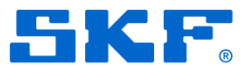

Click on the installer to start the installation and wait for the installer to finish.

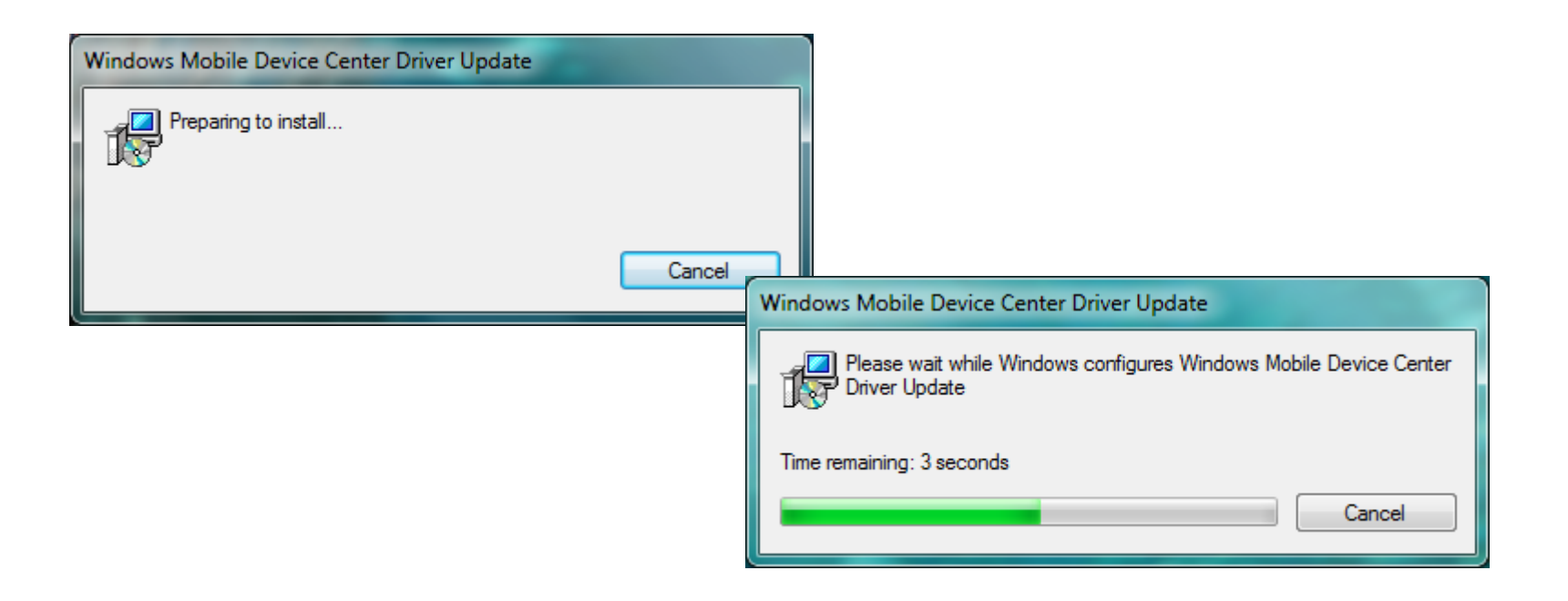

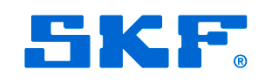

## Connecting the Microlog and setting to work

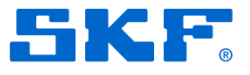

### Connect the Microlog to the PC using the supplied comms cable and the following will appear:

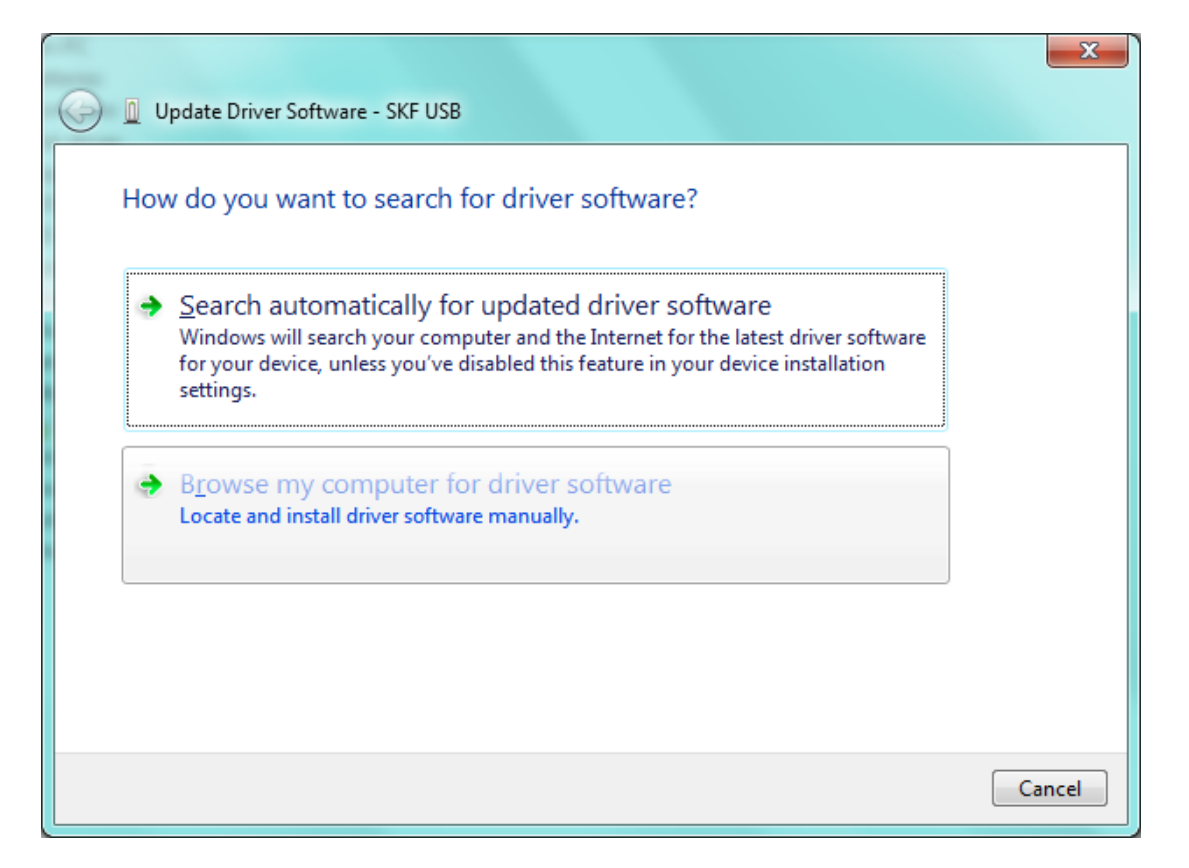

Select 'Browse my computer for driver software.'

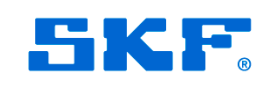

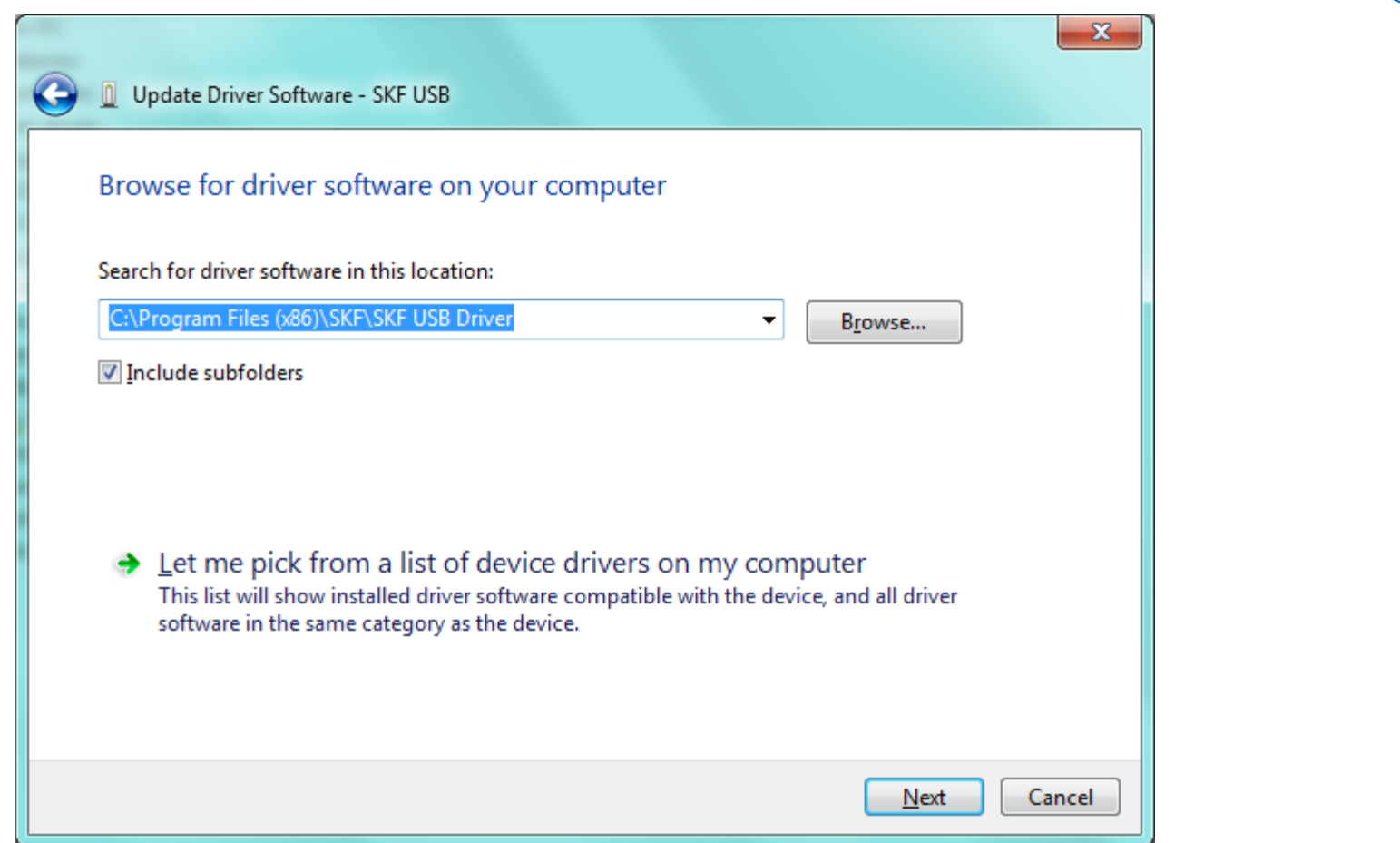

If the driver file is not shown in the dialogue box browse for the folder then select Next.

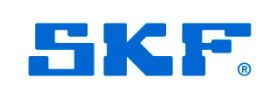

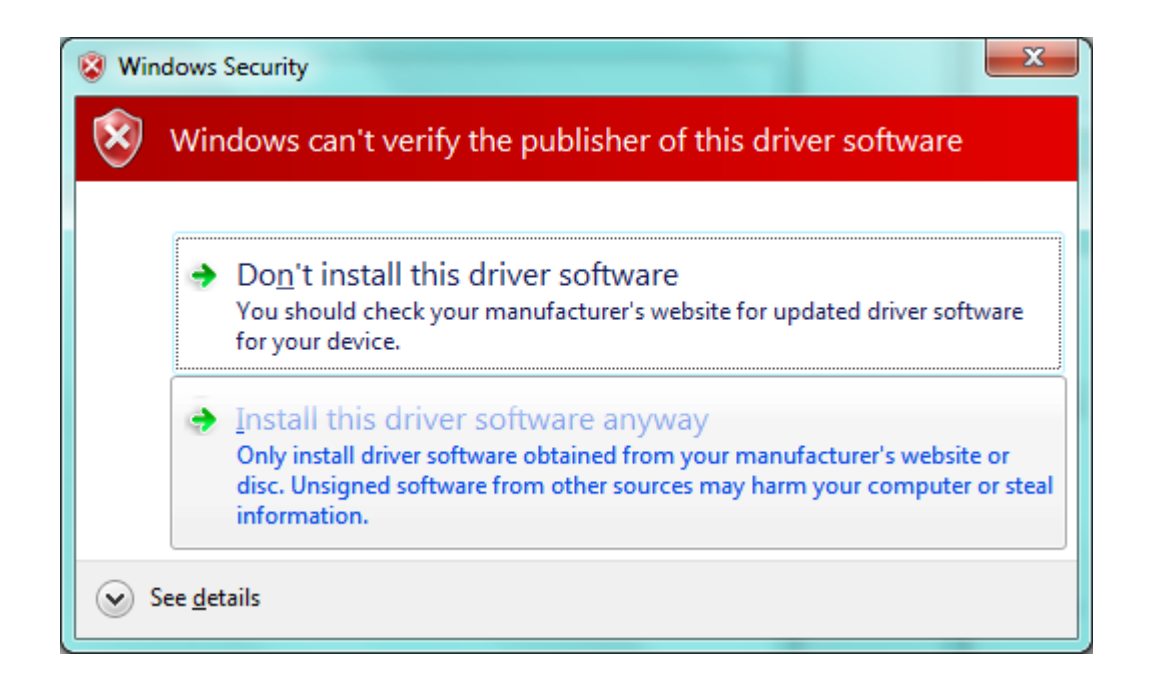

Select 'Install this driver software anyway.'

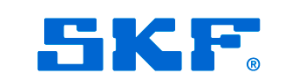

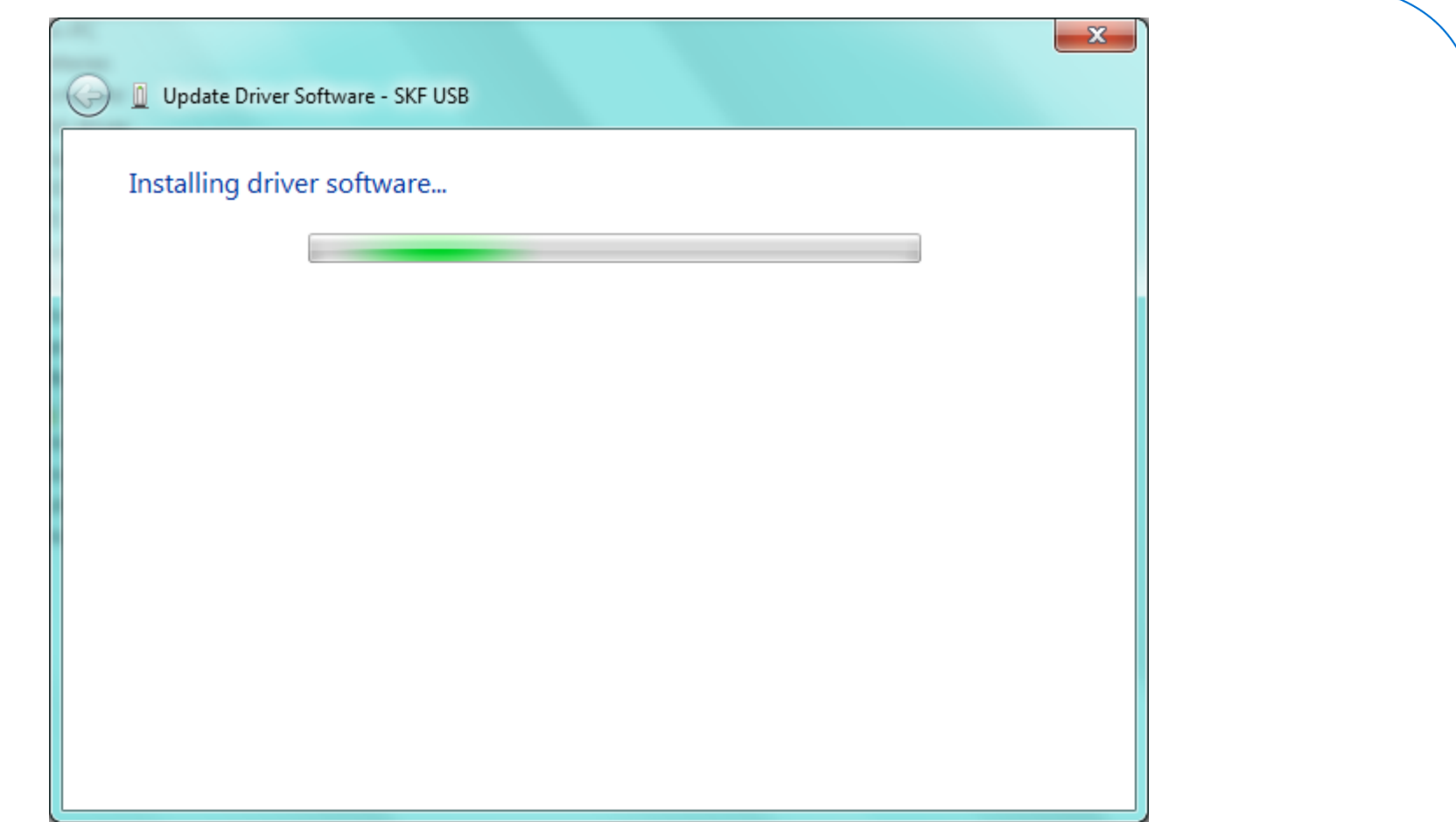

The driver will be installed.

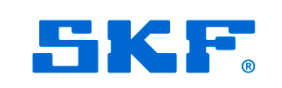

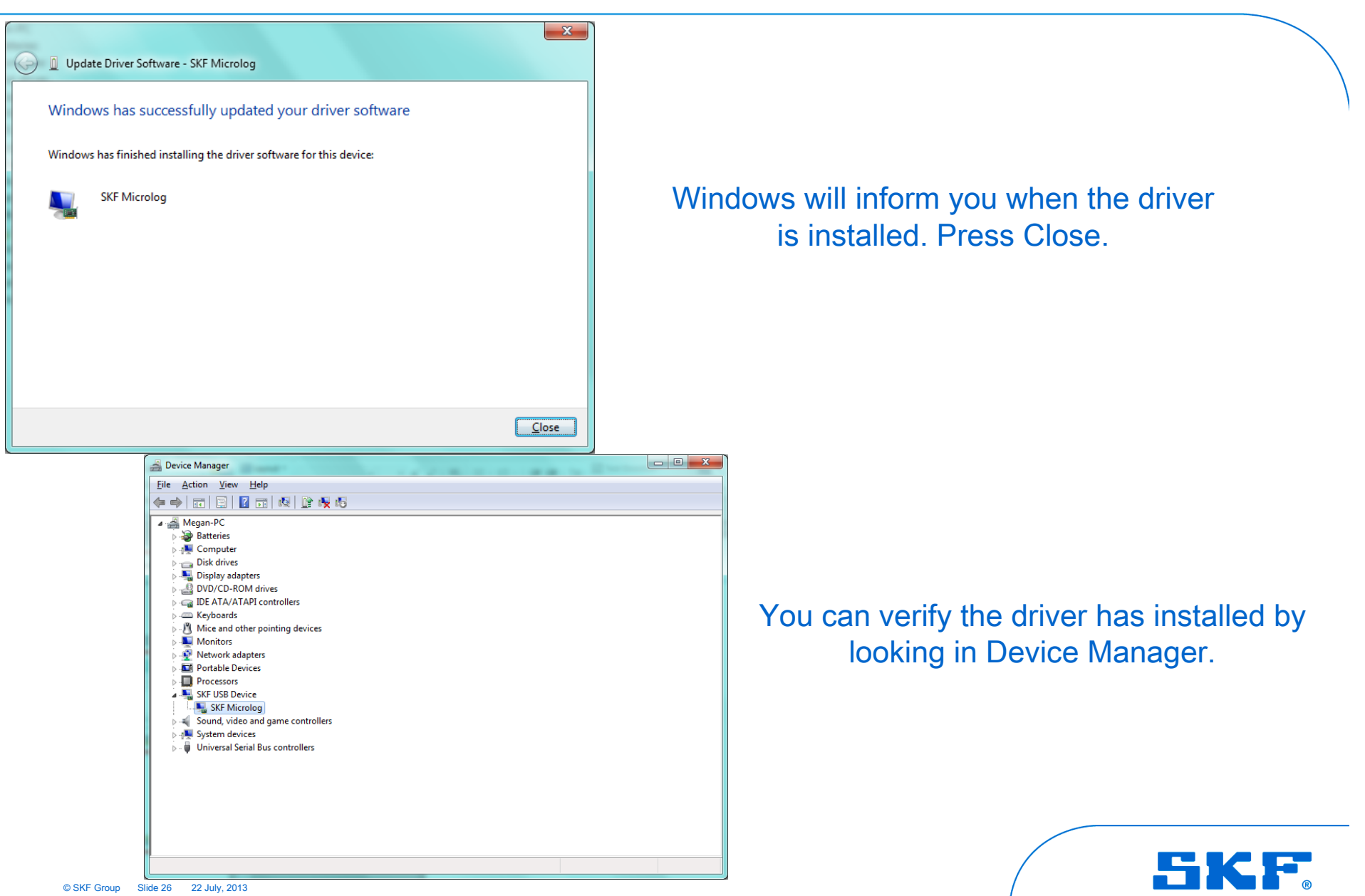

### Installing Windows Mobile Device Centre

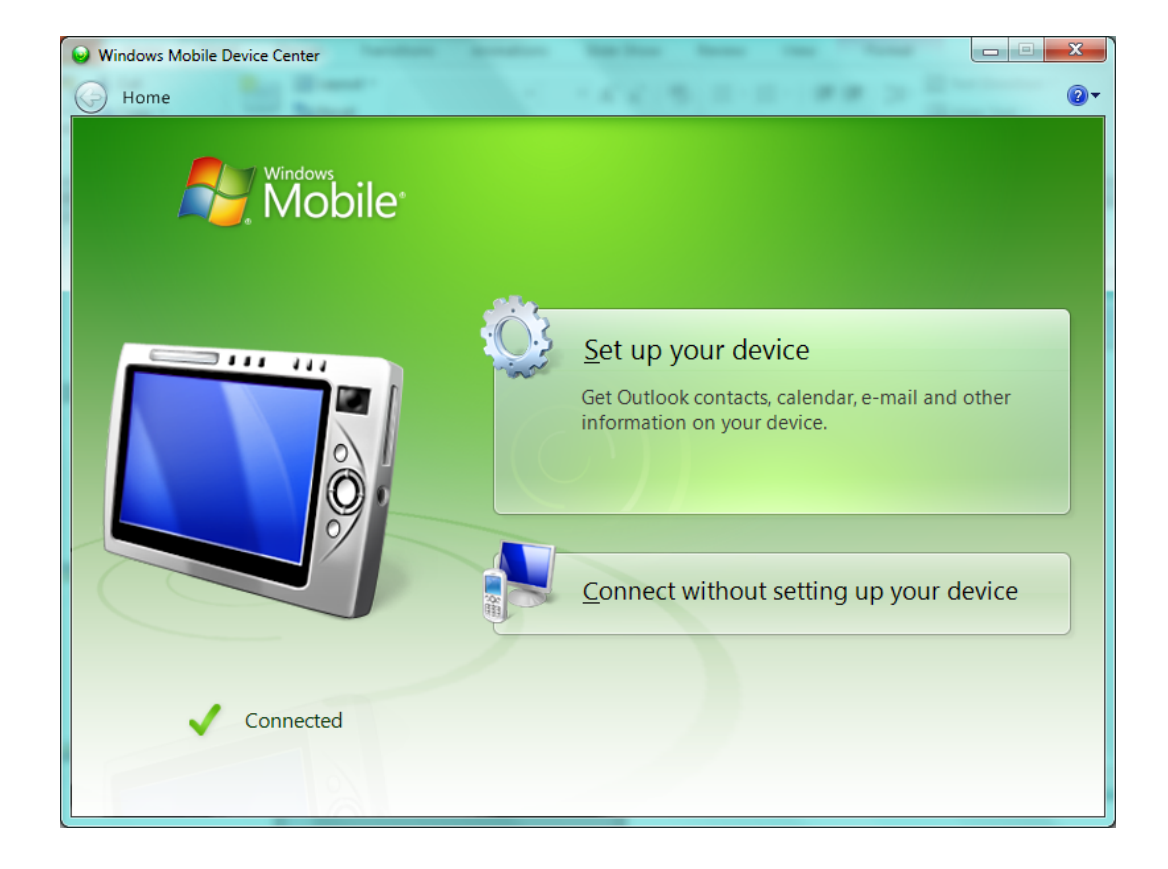

WMDC should automatically start and show the device is connected. The dialog will prompt you to choose whether to set up the device, or else connect without setting up the device (Strongly recommended).

### You will now be able to connect to the Microlog software.

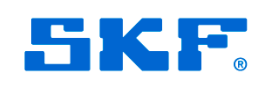

5

### What to do if you connected your Microlog before installing the drivers and device centre

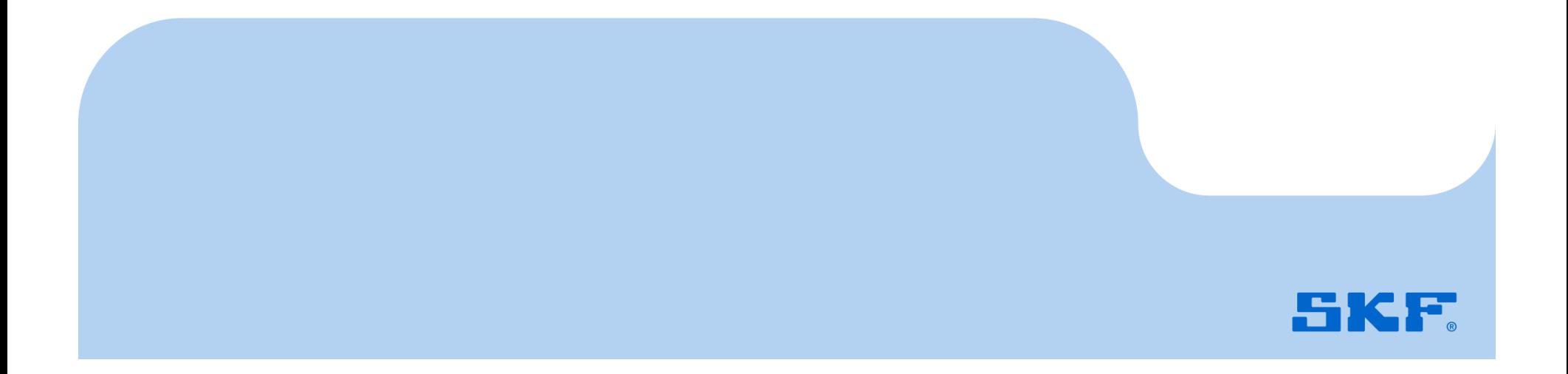

If you have previously connected the Microlog to your PC, Windows will have gone through the process of searching Windows Update for a driver and will have reported it as a failure.

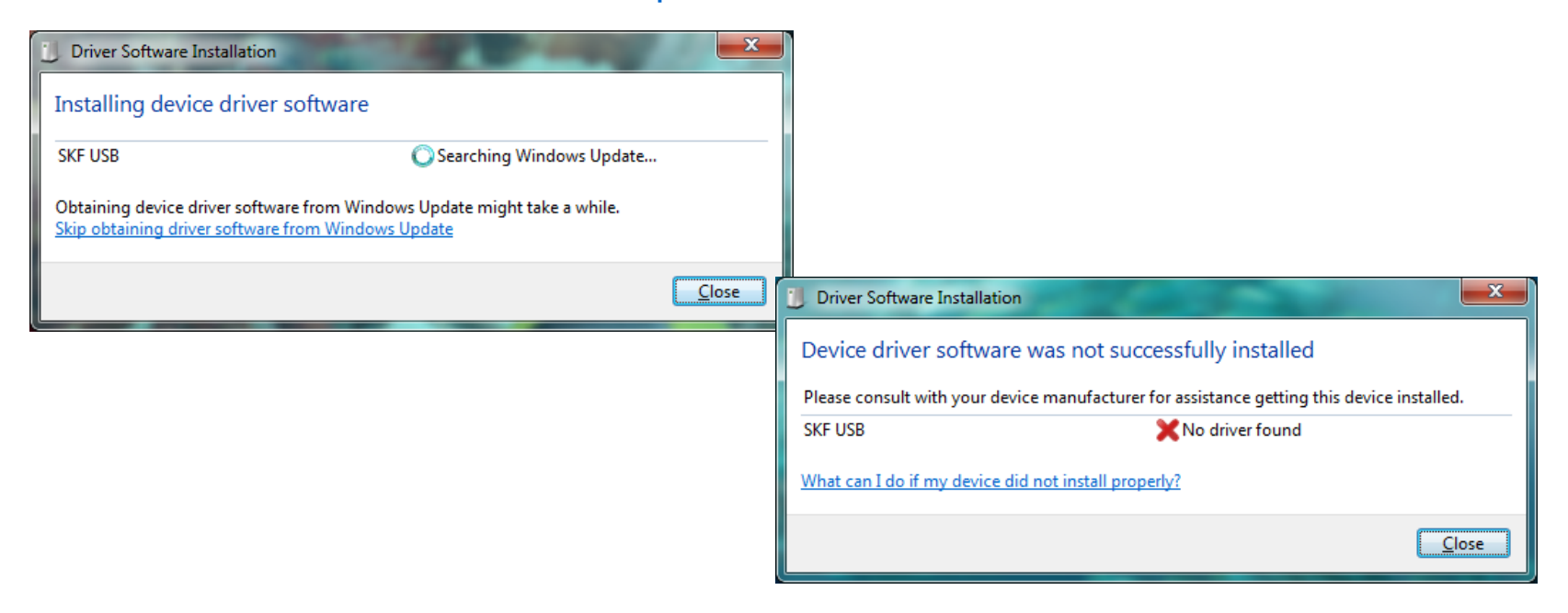

The first action is to reconnect your Microlog to the PC and carry out the following procedure.

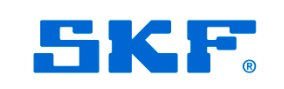

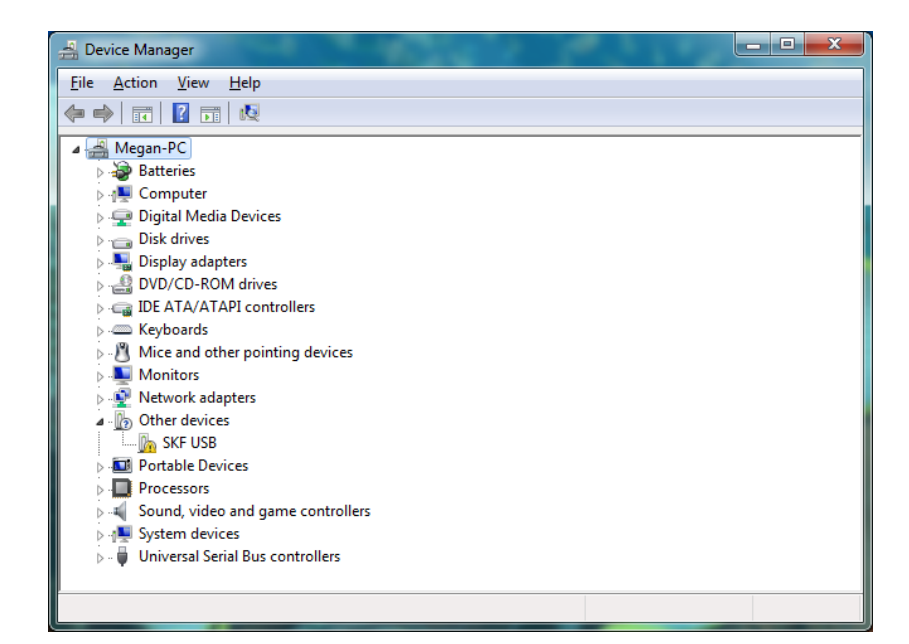

In Device Manager you will see 'SKF USB' device in the 'Other devices' category with a yellow exclamation mark. Right-click and select to uninstall device. Once finished, disconnect the Microlog, reboot the PC, and start the procedure from the beginning of this presentation.

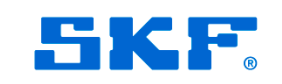